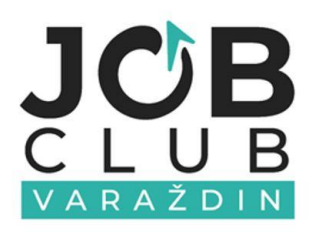

![](_page_0_Picture_1.jpeg)

# **PORTALA ZA ZAPOŠLJAVANJE**  PRIRUČNIK ZA UPORABU

![](_page_0_Picture_3.jpeg)

#### PRIRUČNIK ZA UPORABU PORTALA ZA ZAPOŠLJAVANJE I RAZVOJ KARIJERE JOB CLUBA VARAŽDIN

Izdavač: Hrvatsko društvo inženjera geotehnike Job Club Varaždin

Za izdavača odgovara: Nenad Petrović

Autorica: Petra Kereži Urednica: Simona Štriga

Grafička obrada: HDIG©2021

# Sadržaj

![](_page_2_Picture_12.jpeg)

 $\overline{\phantom{0}}$ ⊢∤

# <span id="page-3-0"></span>1. Portal za zapošljavanje i razvoj karijere

*Portal za zapošljavanje i razvoj karijere* Job Cluba Varaždin uspostavljen je u sklopu ESF projekta *Klub za zapošljavanje Varaždin*. Portal se nalazi na web adresi<https://jobportal.uig.hr/> (Slika 1), a dio je sveobuhvatnog online paketa usluga koje Job Club pruža svojim korisnicima u svrhu povećanja zapošljivosti i razvoja kompetencija značajnih za veću konkurentnost pojedinca na tržištu rada.

Portal je namijenjen svima zainteresiranima koji žele pronaći oglase za posao, a od ostalih postojećih portala ističe se po tome što su na njemu dostupne i informacije o različitim aktualnim besplatnim edukacijama i radionicama za povećanje zapošljivosti.

![](_page_3_Picture_4.jpeg)

Slika 1. Portal za zapošljavanje i razvoj karijere

Oglasi i edukacije mogu se pregledavati bez ikakve registracije ili prijave, no registracija nudi dodatne mogućnosti svakoj skupini korisnika: onima koji traže posao (*posloprimcima*), onima koji nude posao (*poslodavcima*) i onima koji organiziraju i održavaju edukacije (*edukatorima*).

*Posloprimci* registracijom dobivaju mogućnost odabira kategorija poslova koji ih zanimaju te mogu na e-mail adresu primati obavijesti o objavljenim slobodnim radnim mjestima iz označenih kategorija. Registrirani posloprimci mogu s portala pristupiti i sustavu za e-učenje, koji predstavlja drugi dio paketa online usluga Job Cluba Varaždin, a nudi besplatne primjere i alate za pomoć prilikom prijave na oglas za posao i što uspješniju pripremu intervjua.

*Poslodavci* registracijom dobivaju mogućnost besplatne objave oglasa za posao u neograničenom broju, a mogu i mijenjati već ranije objavljene oglase te samostalno upravljati svojim kontakt podacima.

*Edukatori* registracijom dobivaju mogućnost besplatne objave informacija o programima, radionicama i drugim oblicima edukacija koje organiziraju, kako besplatnih tako i komercijalnih, uz mogućnost naknadnih izmjena i dopuna objava po potrebi.

# <span id="page-5-0"></span>2. Uporaba portala bez registracije

#### <span id="page-5-1"></span>2.1. Naslovna stranica

Otvaranjem web stranice *Portala za zapošljavanje i razvoj karijere*, u internetski preglednik se učitava *Naslovna stranica* na čijem se središnjem dijelu nalazi pretraživač koji nudi *Odabir poslova po kategorijama* i *Odabir poslova po županijama* (Slika 2), a ispod pretraživača prikazana su po tri najnovija oglasa za posao i tri posljednje objavljene edukacije (Slika 3).

Klikom na gumb ispod oglasa *Prikaži sve* otvara se stranica *Oglasi za posao* ili stranica *Edukacije za nezaposlene* s prikazom svih trenutno aktivnih objava na portalu.

![](_page_5_Picture_5.jpeg)

Slika 2. Naslovna stranica Portala za zapošljavanje i razvoj karijere

Pretraživanje oglasa za posao po kategorijama i/ili županijama započinje klikom na strelicu kojom se otvaraju padajući izbornici u kojima se može odabrati željena kategorija posla (Slika 4) ili županija rada, odnosno inozemni posao (Slika 5) te se nakon toga pretraživanje aktivira klikom na gumb *Pretraži* (Slika 6).

![](_page_5_Figure_8.jpeg)

![](_page_6_Picture_35.jpeg)

Slika 3. Prikaz najnovijih poslova i edukacija na Naslovnoj stranici

![](_page_6_Picture_3.jpeg)

Slika 4. Odabir oglasa prema kategorijama posla

![](_page_6_Figure_5.jpeg)

![](_page_7_Picture_1.jpeg)

Slika 5. Odabir oglasa prema županiji u kojoj je mjesto rada

![](_page_7_Picture_3.jpeg)

Slika 6. Aktivacija pretraživanja oglasa za posao

Rezultati pretraživanja prikazuju se na stranici *Oglasi za posao* u skladu sa zadanim kriterijima.

![](_page_7_Figure_6.jpeg)

#### <span id="page-8-0"></span>2.2. Oglasi za posao

Stranica *Oglasi za posao* nudi više različitih načina prikaza, ovisno o tomu na koji je način otvorena. Osnovni prikaz aktivira se klikom na naziv stranice *Oglasi za posao* u zaglavlju portala (Slika 7).

![](_page_8_Picture_3.jpeg)

Slika 7. Pristup stranici Oglasi za posao putem zaglavlja portala

Ovakvim se načinom otvaranja stranice na njoj prikazuju svi trenutno aktivni oglasi za posao objavljeni na portalu (Slika 8).

Objave slobodnih radnih mjesta prikazane su u skraćenom obliku i daju samo kratki pregled najvažnijih informacija: naziv radnog mjesta, naziv poslodavca, županiju obavljanja posla ili napomenu da je radno mjesto u inozemstvu te kategoriju kojoj navedeni posao pripada (Slika 9).

Na vrhu stranice nalazi se pretraživač oglasa za posao koji funkcionira potpuno jednako kao i pretraživač na *Naslovnoj stranici* (Slike 4 – 6).

![](_page_9_Picture_78.jpeg)

Slika 8. Stranica Oglasi za posao – osnovni prikaz

![](_page_9_Figure_3.jpeg)

Slika 9. Skraćeni oblik prikaz oglasa za posao

Drugi način prikaza stranice aktivira se korištenjem pretraživača oglasa na *Naslovnoj stranici* (Slika 6) ili korištenjem istog pretraživača na vrhu stranice *Oglasi za posao*.

U padajućim izbornicima pretraživača moguće je odabrati željenu kategoriju posla i željenu županiju mjesta rada, odnosno rad u inozemstvu te nakon toga pokrenuti pretragu klikom na gumb *Pretraži* (Slika 10). Nova se pretraga pokreće zamjenom odabira kategorije posla ili mjesta rada u padajućim izbornicima te ponovnim klikom na gumb *Pretraži*. Klikom na križić s desne strane naziva kategorije ili naziva županije, trenutni se odabir briše.

![](_page_10_Figure_3.jpeg)

Slika 10. Pokretanje pretraživanja oglasa za posao putem pretraživača

U slučaju korištenja pretraživača oglasa za posao, na stranici *Oglasi za posao* prikazuju se samo oglasi koji odgovaraju zadanim kriterijima pretraživanja (Slika 11).

Za opširnije informacije o svakom oglasu potrebno je kliknuti na gumb *Opširnije*, čime se otvara cjeloviti prikaz oglasa za posao (Slika 12).

![](_page_11_Picture_22.jpeg)

Slika 11. Prikaz oglasa za posao prema zadanim kriterijima pretraživanja

![](_page_11_Picture_23.jpeg)

Slika 12. Primjer cjelovitog prikaza oglasa za posao

9 F

Cjeloviti prikaz oglasa za posao neće uvijek izgledati jednako i neće uvijek pružati iste informacije.

Razlog tomu je što se na portalu nalaze dvije vrste oglasa za posao:

- − oglasi koje na portalu objavljuju izravno registrirani poslodavci i
- − oglasi koje iz drugih izvora preuzima i na portalu objavljuje Job Club.

Kojoj vrsti objave pojedini oglas pripada moguće je ustanoviti iz podatka o objavitelju koji se nalaze u sidebaru s desne strane oglasa (Slika 13).

![](_page_12_Picture_92.jpeg)

Slika 13. Vrste oglasa: a) lijevo - oglas koji je preuzeo i objavio Job Club, b) desno - oglas koji je objavio registrirani poslodavac

Oglasi koje preuzima i objavljuje Job Club (Slika 12) obavezno sadrže sljedeće informacije:

− naziv radnog mjesta, naziv poslodavca, kategorija posla, broj izvršitelja, oblik rada (određeno/neodređeno/sezonski), radno vrijeme (puno/nepuno), rok prijave, mjesto rada, županija (ili inozemni posao), mjesto izvorne objave oglasa (primjerice: Portal Moj posao, Burza rada, Narodne novine i tsl.), poveznicu na cjeloviti tekst natječaja i datum objave oglasa.

Oglasi koje objavljuju registrirani poslodavci (Slika 14) su detaljniji i obavezno sadrže sljedeće informacije:

- − naziv radnog mjesta
- − kategoriju posla
- − broj izvršitelja
- − oblik rada (određeno/neodređeno/sezonski)
- − radno vrijeme (puno/nepuno)
- − rok prijave
- − podatke o smještaju
- − podatke o prehrani
- − podatke o naknadi troškova prijevoza na posao
- − podatke o smjenskom radu
- − mjesto i županiju rada (ili inozemni posao)
- − opis poslova
- − uvjete za zapošljavanje
- − potrebnu dokumentaciju za prijavu
- − način prijave
- − način obavještavanja kandidata i
- − datum objave oglasa.

Osim navedenog, poslodavci mogu po želji objaviti još i podatke o:

- − očekivanom datumu zapošljavanja,
- − broju sati rada za nepuno radno vrijeme,
- − početku i završetku rada na određeno vrijeme,
- − ostvarivanju prednosti pri zapošljavanju,
- − postupku odabira kandidata,
- − poveznicu na cjeloviti tekst natječaja te
- − ostale dodatne informacije.

Podaci poslodavca vidljivi su u sidebaru s desne strane oglasa.

![](_page_14_Picture_18.jpeg)

Slika 14. Primjer oglasa kojeg je objavio registrirani poslodavac

![](_page_14_Figure_3.jpeg)

#### <span id="page-15-0"></span>2.3. Edukacije za nezaposlene

Stranica *Edukacije za nezaposlene* nudi više različitih načina prikaza, ovisno o tomu na koji je način otvorena. Osnovni prikaz aktivira se klikom na naziv stranice *Edukacije za nezaposlene* u zaglavlju portala (Slika 15).

![](_page_15_Picture_3.jpeg)

Slika 15. Pristup stranici Edukacije za nezaposlene putem zaglavlja portala

Ovakvim se načinom otvaranja stranice na njoj prikazuju sve trenutno aktualne edukacije objavljene na portalu (Slika 16).

Objave edukacija prikazane su u skraćenom obliku i daju samo kratki pregled najvažnijih informacija: naziv edukacije, naziv izvoditelja edukacije, datum početka i mjesto izvođenja edukacije (Slika 17).

![](_page_16_Picture_73.jpeg)

#### Slika 16. Stranica Edukacije za nezaposlene – osnovni prikaz

![](_page_16_Figure_3.jpeg)

Slika 17. Skraćeni oblik prikaza edukacije

Drugi način prikaza stranice aktivira se korištenjem pretraživača edukacija na vrhu stranice *Edukacije za nezaposlene.*

U padajućim izbornicima pretraživača moguće je odabrati željenu vrstu edukacije – formalni / neformalni program (Slika 18) i županiju u kojoj se izvodi (Slika 19).

U pretraživaču je moguće odabrati i mogućnost *Prikaži samo besplatne programe* (Slika 20) te će u slučaju njenog označavanja u rezultatima pretrage biti prikazane samo one edukacije koje se ne plaćaju.

![](_page_17_Picture_72.jpeg)

Slika 18. Odabir vrste edukacije – formalni ili neformalni program

Klikom na gumb *Pretraga* (Slika 20) prikazuju se edukacije koje zadovoljavaju odabrane kriterije.

Klikom na križić s desne strane naziva vrste edukacije ili naziva županije, trenutni se odabir briše.

![](_page_18_Picture_65.jpeg)

#### Slika 19. Odabir edukacija prema županiji u kojoj se održava

![](_page_18_Figure_3.jpeg)

#### Slika 20. Aktivacija pretraživanja edukacija i izdvajanje isključivo besplatnih programa

U slučaju korištenja pretraživača edukacija, na stranici *Edukacije za nezaposlene* prikazuju se samo edukacije koje odgovaraju zadanim kriterijima pretraživanja (Slika 21).

![](_page_18_Figure_6.jpeg)

![](_page_19_Picture_37.jpeg)

Slika 21. Prikaz edukacija prema zadanim kriterijima pretraživanja

Za opširnije informacije o svakoj edukaciji potrebno je kliknuti na gumb *Opširnije,* čime se otvara cjeloviti prikaz objavljene edukacije (Slika 22).

![](_page_19_Picture_38.jpeg)

Slika 22. Primjer cjelovitog prikaza oglasa za edukaciju

![](_page_19_Figure_6.jpeg)

Cjeloviti prikaz edukacija neće uvijek izgledati jednako i neće uvijek pružati iste informacije.

Razlog tomu je što se na portalu nalaze dvije vrste oglasa za edukacije:

- − oglasi koje na portalu objavljuju izravno registrirani edukatori i
- − oglasi koje iz drugih izvora preuzima i na portalu objavljuje Job Club.

Kojoj vrsti objave pojedini oglas pripada moguće je ustanoviti iz podatka o objavitelju koji se nalaze u sidebaru s desne strane oglasa (Slika 23).

![](_page_20_Picture_85.jpeg)

Slika 23. Vrste oglasa edukacije: a) lijevo - oglas koji je preuzeo i objavio Job Club, b) desno - oglas koji je objavio registrirani edukator

Oglasi koje preuzima i objavljuje Job Club (Slika 22) obavezno sadrže sljedeće informacije:

naziv edukacije, rok prijave, početak edukacije, mjesto izvođenja, županiju u kojoj se izvodi, informaciju o tome radi li se o verificiranom programu obrazovanja odraslih, informaciju o tome je li program besplatan, mjesto izvorne objave edukacije i poveznicu na mjesto objave te datum objave.

Oglasi koje objavljuju registrirani edukatori (Slika 24) su detaljniji i obavezno sadrže sljedeće informacije:

- − naziv edukacije
- − rok prijave
- − početak edukacije
- − broj sati
- − mjesto izvođenja
- − županija
- − verificirani program obrazovanja odraslih (da/ne)
- − besplatan program (da/ne)
- − uvjeti prijave
- − dodatne informacije i
- − datum objave.

Osim navedenog, edukatori mogu po želji objaviti još i podatke o:

- − datumu završetka edukacije
- − broju dana trajanja programa
- − načinu provedbe
- − vještinama i kompetencijama koje se stječu završavanjem edukacije

19

- − info telefonu
- − info e-mailu te
- − info web stranici.

Podaci edukatora vidljivi su u sidebaru s desne strane oglasa.

![](_page_22_Picture_12.jpeg)

Slika 24. Primjer oglasa kojeg je objavio registrirani edukator

#### <span id="page-23-0"></span>2.4. O portalu

Stranica *O portalu* daje osnovne informacije o namjeni i mogućnostima *Portala za zapošljavanje i razvoj karijere*, a s nje se može preuzeti i ovaj *Korisnički priručnik* (Slika 25).

![](_page_23_Picture_37.jpeg)

Slika 25. Stranica O portalu

#### <span id="page-24-0"></span>2.5. Job Club

Odabir poveznice *Job Club* (Slika 26) korisnika vodi na web stranicu Job Cluba (slika 27) koja sadrži informacije o projektu i svim aktivnostima koje provodi Klub za zapošljavanje Varaždin.

![](_page_24_Picture_77.jpeg)

#### Slika 26. Stranica Job Club

![](_page_24_Picture_5.jpeg)

Slika 27. Web stranica Job Cluba Varaždin [\(https://jobclub.uig.hr/\)](https://jobclub.uig.hr/)

![](_page_24_Figure_7.jpeg)

# <span id="page-25-1"></span><span id="page-25-0"></span>3. Registracija i prijava u Portal za zapošljavanje i razvoj karijere

Registracija u portal jedini je uvjet za pristup dodatnim uslugama, a potrebno se registrirati samo jedanput. Nakon registracije svaki naredni pristup portalu obavlja se prijavom na svoj korisnički račun.

#### <span id="page-25-2"></span>3.1. Registracija

Kako bi se pokrenuo postupak registracije potrebno je kliknuti na padajući izbornik *Prijava/Registracija* u zaglavlju portala (Slika 28) te u njemu odabrati *Registracija.*

![](_page_25_Picture_5.jpeg)

Slika 28. Registracija za korištenje portala

Klikom na izbornik *Registracija* otvara se prozor u kojem se odabire vrsta korisnika (Posloprimac/Poslodavac/Edukator).

Za registraciju u svojstvu posloprimca potrebno je kliknuti na gumb *Posloprimci* i popuniti obavezne podatke označene zvjezdicom u registracijskom obrascu (Slika 29).

![](_page_26_Picture_72.jpeg)

Slika 29. Registracija posloprimaca

Obavezni podaci su: ime i prezime, adresa, OIB, e-mail, lozinka i broj telefona ili mobitela.

Posloprimac se prilikom registracije izjašnjava želi li na e-mail adresu primati obavijesti o objavljenim slobodnim radnim mjestima iz kategorija koje ga zanimaju označavanjem kućice uz tvrdnju, a prije registracije potrebno se upoznati sa sadržajem [Izjave o privatnosti](#page-44-1) i [Uvjetima](#page-46-0)  [korištenja](#page-46-0) te ih prihvatiti prije slanja registracijskog obrasca.

Posljednji korak je klik u kućicu ispred izjave *Nisam robot*, nakon čega se klikom na *Pošalji* završava postupak registracije.

24

Za registraciju u svojstvu poslodavca potrebno je kliknuti na gumb *Poslodavci* i popuniti obavezne podatke označene zvjezdicom u registracijskom obrascu (Slika 30).

Obavezni podaci su: naziv tvrtke, adresa, OIB, e-mail, lozinka i broj telefona ili mobitela, a dodatno se može unijeti i web adresa tvrtke.

Prije registracije potrebno se upoznati sa sadržajem [Izjave o privatnosti](#page-44-1) i [Uvjetima korištenja](#page-46-0) te ih prihvatiti prije slanja registracijskog obrasca.

.

![](_page_27_Picture_65.jpeg)

Slika 30. Registracija poslodavaca

Posljednji korak registracije je klik u kućicu ispred izjave *Nisam robot*, nakon čega se klikom na *Pošalji* završava postupak registracije.

Za registraciju u svojstvu edukatora potrebno je kliknuti na gumb *Edukatori* i popuniti obavezne podatke označene zvjezdicom u registracijskom obrascu (Slika 31).

Obavezni podaci su: naziv izvoditelja edukacije, adresa, OIB, e-mail, lozinka, broj telefona ili mobitela i web adresa izvoditelja.

Prije registracije potrebno se upoznati sa sadržajem [Izjave o privatnosti](#page-44-1) i [Uvjetima korištenja](#page-46-0) te ih prihvatiti prije slanja registracijskog obrasca.

![](_page_28_Picture_66.jpeg)

Slika 31. Registracija edukatora

Posljednji korak registracije je klik u kućicu ispred izjave *Nisam robot*, nakon čega se klikom na *Pošalji* završava postupak registracije.

#### <span id="page-29-0"></span>3.2. Prijava

Za prijavu u portal potrebno je kliknuti na izbornik *Prijava/Registracija* i odabrati *Prijava* u padajućem izborniku te se prijaviti s e-mail adresom i lozinkom unesenim u registracijski obrazac (Slika 32).

![](_page_29_Picture_44.jpeg)

Slika 32. Prijava u vlastiti korisnički račun

# <span id="page-30-0"></span>4. Uporaba portala kao registrirani korisnik

Portal za zapošljavanje i razvoj karijere Job Cluba Varaždin namijenjen je osobama koje traže posao (posloprimcima), poslodavcima i organizatorima edukativnih aktivnosti i radionica (edukatorima). Prethodno je objašnjen način na koji se korisnici registriraju i prijavljuju u sustav, a u nastavku će biti prikazane dodatne mogućnosti koje imaju registrirani korisnici portala.

#### <span id="page-30-1"></span>4.1. Posloprimci

Registriranom posloprimcu se po prijavi u portal otvara prozor (Slika 33) izgledom sličan početnoj stranici - izmijenjen je samo posljednji izbornik koji se sada zove *Usluge za posloprimce* i sadrži podizbornike *Moj profil, Prijedlog poslova, Razvoj karijere, Upute za korištenje i Odjava.* 

![](_page_30_Picture_5.jpeg)

Slika 33. Mogućnosti posloprimaca

Odabirom podizbornika *Moj profil* otvara se stranica s osobnim podacima koji su uneseni prilikom registracije, a ovdje je te podatke moguće i promijeniti (Slika 34). Također je moguće izmijeniti i lozinku za pristup portalu. Nakon unesenih izmjena potrebno je kliknuti na gumb *Spremi*, a u slučaju odustajanja od unesenih promjena dovoljno je kliknuti na gumb *Odustani*.

![](_page_30_Figure_8.jpeg)

![](_page_31_Picture_43.jpeg)

Slika 34. Posloprimci - Moj profil

Podizbornik *Prijedlog poslova* otvara stranicu s prikazanim oglasima za posao objavljenim u interesnim kategorijama koje je posloprimac označio u svom korisničkom profilu (Slika 35).

![](_page_31_Picture_44.jpeg)

#### Slika 35. Posloprimci – Prijedlog poslova

Klikom na *Razvoj karijere* otvara se sustav za e-učenje Job Cluba Varaždin u koji se potrebno registrirati i prijaviti prilikom svakog pristupa, a detaljne upute za korištenje ovog sustava dostupne su u *Korisničkom priručniku sustava za e-učenje* (Slika 36).

![](_page_32_Picture_2.jpeg)

Slika 36. Posloprimci – Razvoj karijere

*Upute za korištenje* vode korisnika do ovog priručnika, a odjava iz portala obavlja se klikom na podizbornik *Odjava*.

#### <span id="page-33-0"></span>4.2. Poslodavci

Registriranom poslodavcu se po prijavi u portal otvara prozor (Slika 37) izgledom sličan početnoj stranici - izmijenjen je samo posljednji izbornik koji se sada zove *Usluge za poslodavce* i sadrži podizbornike *Moj profil, Moji oglasi, Novi oglas, Upute za korištenje* i *Odjava*.

![](_page_33_Picture_3.jpeg)

Slika 37. Mogućnosti poslodavaca

Odabirom podizbornika *Moj profil* otvara se stranica s podacima poslodavca koji su uneseni prilikom registracije, a ovdje je te podatke moguće i promijeniti (Slika 38). Također je moguće izmijeniti i lozinku za pristup portalu. Nakon unesenih izmjena potrebno je kliknuti na gumb *Spremi*, a u slučaju odustajanja od unesenih promjena dovoljno je kliknuti na gumb *Odustani*.

Podizbornik *Moji oglasi* otvara stranicu s pregledom već objavljenih oglasa poslodavca te se na toj stranici oni mogu izmjenjivati ili brisati klikom na odgovarajuću oznaku u gornjem desnom kutu skraćenog prikaza oglasa (Slika 39).

![](_page_34_Picture_24.jpeg)

#### Slika 38. Poslodavci – Moj profil

![](_page_34_Picture_25.jpeg)

Slika 39. Poslodavci – Moji oglasi

![](_page_34_Figure_5.jpeg)

Klikom na *Novi oglas* otvara se obrazac za objavu novog oglasa za posao (Slika 40). Za objavu oglasa potrebno je popuniti sva obavezna polja koja su označena crvenom zvjezdicom:

*Naziv radnog mjesta:* upisati naziv radnog mjesta za koje se objavljuje oglas *Kategorija posla:* iz padajućeg izbornika odabrati kategoriju posla kojoj pripada oglas *Broj izvršitelja:* upisati broj osoba potreban za popunu slobodnih radnih mjesta *Oblik rada:* odabrati između određeno/neodređeno *Radno vrijeme:* odabrati između puno/nepuno*;* ako je nepuno navesti dnevni broj radnih sati *Rok prijave:* upisati datum do kojeg se kandidati mogu prijavljivati

*Osiguran smještaj:* odabrati između da/ne

*Osigurana prehrana:* odabrati između da/ne

*Naknada za prijevoz:* odabrati između da/ne

*Rad u smjenama:* odabrati između da/ne

*Mjesto rada:* upisati mjesto obavljanja posla

*Županija/rad u inozemstvu:* iz padajućeg izbornika odabrati županiju mjesta rada ili naznačiti da se radi o inozemnom poslu

*Opis poslova:* upisati opis poslova i zadataka koji se obavljaju u sklopu radnog mjesta

*Uvjeti za zapošljavanje:* upisati potrebne uvjete koje kandidat mora zadovoljavati kao potencijalni budući zaposlenik relevantan za obavljanje prethodno navedenih poslova (npr. stupanj obrazovanja, posjedovanje vozačke dozvole, radno iskustvo, potrebna znanja i vještine, poznavanje rada u digitalnim alatima, znanje stranih jezika i slično)

*Dokumentacija za prijavu na natječaj:* navesti dokumentaciju koju kandidat mora dostaviti prilikom prijave na oglas (prijava i forma prijave na natječaj, CV i poželjna forma CV-a, diploma/svjedodžba, vozačka dozvola i slično) i oblik u kojem navedeni dokumenti trebaju biti (izvorni/kopija/digitalna preslika)

*Način prijave:* navesti način na koji potencijalni budući zaposlenik treba dostaviti potrebnu dokumentaciju i istaknuti potrebne značajke "uredne" prijave

*Obavještavanje kandidata o rezultatima:* odabrati između svih kandidata/odabranih kandidata *Način obavještavanja kandidata:* iz padajućeg izbornika odabrati način na koji će kandidati biti obaviješteni o rezultatima natječaja

*Datum objave:* upisati datum objave oglasa

![](_page_36_Picture_15.jpeg)

Slika 40. Poslodavci – Novi oglas

34

Osim obaveznih polja, postoje i neobavezna polja koja služe dodatnom, detaljnijem opisu natječaja i natječajnog postupka.

*Od – do:* ova polja otvaraju se ako je u polju *Oblik rada* odabrano *Određeno* te je moguće upisati period u kojem je radno mjesto raspoloživo

*Predvidivi datum zapošljavanja:* upisati datum za koji se očekuje da će biti prvi radni dan *Prednost pri zapošljavanju:* navesti prednosti koje mogu povećati mogućnost zapošljavanja *Dodatni uvjeti, informacije i drugo:* upisati dodatne uvjete ako postoje, detaljnije objasniti način dokazivanja ispunjavanja uvjeta natječaja i slično

*Postupak odabira kandidata:* objasniti postupak provedbe natječaja i kriterije pozivanja osobe na razgovor, navesti datum održavanja razgovora, definirati način odabira kandidata i drugo *Poveznica na cjeloviti tekst natječaja:* unijeti poveznicu na cjeloviti tekst natječaja ako je objavljen na nekom drugom mjestu

Nakon što su popunjena sva obavezna i željena neobavezna polja oglas je spreman za objavljivanje. Oglas se objavljuje klikom na gumb *Spremi*. Klikom na *Odustani* svi se unosi brišu i oglas neće biti spremljen. Ako je za oglas odabran status *Neaktivan*, takav oglas neće biti prikazan u popisu oglasa te će na stranici *Moji oglasi* biti označen sivom bojom (Slika 41).

![](_page_37_Picture_132.jpeg)

![](_page_37_Figure_7.jpeg)

*Upute za korištenje* vode korisnika do ovog priručnika, a odjava iz portala obavlja se klikom na podizbornik *Odjava*.

![](_page_37_Figure_9.jpeg)

#### <span id="page-38-0"></span>4.3. Izvoditelji edukacije

Registriranom edukatoru se po prijavi u portal otvara prozor (Slika 42) izgledom sličan početnoj stranici - izmijenjen je samo posljednji izbornik koji se sada zove *Usluge za edukatore* i sadrži podizbornike *Moj profil, Moje edukacije, Nova edukacija, Upute za korištenje* i *Odjava*.

![](_page_38_Picture_3.jpeg)

Slika 42. Mogućnosti edukatora

Odabirom podizbornika *Moj profil* otvara se stranica s podacima edukatora koji su uneseni prilikom registracije, a ovdje je te podatke moguće i promijeniti (Slika 43). Također je moguće izmijeniti i lozinku za pristup portalu. Nakon unesenih izmjena potrebno je kliknuti na gumb *Spremi*, a u slučaju odustajanja od unesenih promjena dovoljno je kliknuti na gumb *Odustani*.

Podizbornik *Moje edukacije* otvara stranicu s pregledom već objavljenih obavijesti o edukacijama te se na toj stranici one mogu izmjenjivati ili brisati klikom na odgovarajuću oznaku u gornjem desnom kutu skraćenog prikaza objave (Slika 44).

![](_page_39_Picture_23.jpeg)

Slika 43. Edukatori – Moj profil

![](_page_39_Picture_24.jpeg)

Slika 44. Edukatori – Moje edukacije

![](_page_39_Figure_5.jpeg)

Klikom na *Nova edukacija* otvara se obrazac za objavu novog oglasa za edukacije. Na portalu se mogu objavljivati oglasi za besplatne (Slika 45) i komercijalne edukacije (Slika 46). Za objavu obje vrste oglasa potrebno je popuniti sva obavezna polja koja su označena crvenom zvjezdicom:

*Naziv edukacije/tečaja:* upisati naziv edukacije za koju se objavljuje oglas *Rok prijave:* upisati datum do kojeg se kandidati mogu prijavljivati *Početak edukacije:* upisati datum početka edukacije *Broj sati:* navesti ukupni broj sati trajanja edukacije *Mjesto izvođenja:* upisati adresu lokacije održavanja edukacije ili naznačiti da se radi o online provedbi *Županija:* upisati županiju održavanja edukacije *Verificirani program obrazovanja odraslih:* odabrati između da/ne *Besplatan program:* odabrati između da/ne

Ako se radi o komercijalnoj edukaciji, odnosno ako edukator u polju *Besplatan program*  odabere *Ne*, otvaraju se 3 dodatna polja, od kojih je polje *Cijena* obavezno, dok su polja *Način plaćanja* i *Plaćanje na rate* neobavezna:

*Cijena:* upisati punu cijenu programa sa svim popratnim troškovima ako ih ima *Način plaćanja:* iz padajućeg izbornika odabrati između gotovina/virman/kartice

Ako edukator odabere opciju *kartice* otvara se dodatno polje *Podržane kartice* u kojem se mogu odabrati opcije Visa/Diners/Maestro/MasterCard

*Plaćanje na rate:* odabrati između da/ne

Ako edukator odabere opciju *Da,* otvara se dodatno polje *Broj rata* u kojem se iz padajućeg izbornika mogu odabrati opcije 2/3/6/12/24/36

*Uvjeti prijave:* navesti uvjete za pristupanje programu ako oni postoje, a ako je edukacija namijenjena svima bez ograničenja upisati da nema uvjeta

*Dodatne informacije:* iz padajućeg izbornika odabrati način na koji potencijalni polaznici mogu doći do dodatnih informacija (telefon, e-mail, web stranica)

*Datum objave:* upisati datum objave oglasa

![](_page_41_Picture_15.jpeg)

Slika 45. Edukatori – Nova besplatna edukacija

![](_page_42_Picture_15.jpeg)

Slika 46. Edukatori – Nova komercijalna edukacija

Osim obaveznih polja, postoje i neobavezna polja koja služe dodatnom, detaljnijem prikazu edukacije:

*Način provedbe:* opisati dinamiku provedbe edukacije, dnevno trajanje, raspored održavanja i pauza, opis programa i slično

*Vještine i kompetencije koje se stječu završavanjem edukacije/tečaja:* upisati koje će vještine osoba steći sudjelovanjem na edukaciji i za što joj one mogu poslužiti *Info telefon:* upisati broj telefona na koji potencijali polaznici mogu dobiti detaljnije informacije

*Info e-mail:* upisati e-mail na koji potencijali polaznici mogu dobiti detaljnije informacije

*Napomena: e-mail adresa u objavi je vidljiva samo registriranim korisnicima portala Info web stranica:* upisati web adresu na kojoj se mogu dobiti detaljnije informacije

Nakon što su popunjena sva obavezna i željena neobavezna polja oglas je spreman za objavljivanje. Oglas se objavljuje klikom na gumb *Spremi*. Klikom na *Odustani* svi se unosi brišu i oglas neće biti spremljen. Ako je za oglas odabran status *Neaktivan*, takav oglas neće biti prikazan u popisu oglasa te će na stranici *Moje edukacije* biti označen sivom bojom (Slika 47).

![](_page_43_Picture_117.jpeg)

Slika 47. Aktivna i neaktivna obavijest o edukaciji

*Upute za korištenje* vode korisnika do ovog priručnika, a odjava iz portala obavlja se klikom na podizbornik *Odjava*.

![](_page_43_Figure_10.jpeg)

# <span id="page-44-0"></span>5. Privatnost i uvjeti korištenja

#### <span id="page-44-1"></span>5.1. Izjava o privatnosti

Izjava o privatnosti odnosi se na prikupljanje i obradu osobnih podataka korisnika portala i njihovu sigurnost, a cjeloviti tekst Izjave dan je u nastavku.

*Zadnja izmjena: 1. ožujka 2019.*

*Hrvatsko društvo inženjera geotehnike (HDIG) poštuje vašu privatnost i temelji svoje internetske stranice na tehnologijama koje pružaju bolje i sigurnije mrežno iskustvo. Ova Izjava o privatnosti odnosi se na prikupljanje i obradu vaših osobnih podataka na svim internetskim stranicama na domeni www.uig.hr i njezinim poddomenama (u nastavku: internetske stranice). Korištenjem ovih internetskih stranica suglasni ste s načinom prikupljanja i obrade podataka opisanim u ovoj Izjavi. Molimo vas pročitajte ovaj tekst u cijelosti kako biste razumjeli koje informacije prikupljamo od vas i na koji način ih koristimo.*

*Prikupljanje i obrada osobnih podataka. Kako bi se održala funkcionalnost internetskih stranica i omogućile usluge koje želite, HDIG može prikupljati i upotrebljavati vaše osobne podatke. Internetske stranice HDIG možete koristiti bez otkrivanja vaših osobnih podataka te nam niste obvezni dati vaše osobne podatke kao uvjet korištenja stranica, osim ako je to potrebno da bismo vam pružili uslugu u skladu s vašim zahtjevom.*

*Putem internetskih stranica moguće je, ovisno o svrsi, prikupljanje osobnih podataka kao što su: ime i prezime, adresa e-pošte, OIB, datum i mjesto rođenja, kućna ili poslovna adresa, telefonski broj, podaci o stečenim kvalifikacijama i slično. Upisom osobnih podataka u za to predviđena polja dajete privolu da se navedeni podaci upotrebljavaju u svrhu za koju su dati.*

42

*Internetske stranice HDIG koriste isključivo kolačiće koji su nužni za njihovo funkcioniranje.*

*Prikupljene podatke, kao i podatke koje je saznao na temelju pružanja usluga, HDIG obrađuje u svrhu u koju su isti dati te ih može koristiti kako bi vam pružio učinkovitiju korisničku uslugu, olakšao korištenje web stranica uklanjanjem potrebe za učestalim upisivanjem istih podataka ili za prilagodbu web stranica vašim osobnim sklonostima i interesima.*

*Sigurnost vaših osobnih podataka. Internetske stranice štite vaše osobne podatke od neovlaštenog pristupa, upotrebe ili odavanja. Podaci na računalnim poslužiteljima pohranjuju se u kontroliranom, sigurnom okruženju, zaštićenom od neovlaštenog pristupa, upotrebe ili odavanja.*

*HDIG ne prodaje, ne iznajmljuje i ne posuđuje popise korisnika svojih stranica i njihove podatke trećim stranama.*

*Uvjeti i izmjene. Uvjeti ove Izjave o privatnosti uređuju upotrebu svih podataka prikupljenih za vrijeme primjenjivanja Izjave. Povremeno ćemo ažurirati ovu Izjavu o privatnosti, a nakon svake promjene ćemo navesti datum izmjena na vrhu ove stranice, koja će biti valjana od toga datuma. Predlažemo da povremeno pregledate ova pravila o privatnosti kako biste bili informirani o načinu na koji štitimo vaše podatke.*

*Ovime vas HDIG ujedno informira da imate pravo na pristup svim datim osobnim podacima, kao i na njihov ispravak te da imate pravo naknadno odustati od prethodno datih suglasnosti, djelomično ili u cijelosti. Ako želite znati posjedujemo li i obrađujemo vaše osobne podatke ili ako želite pristupiti osobnim podacima koje imamo o vama, molimo vas da nas kontaktirate na info@uig.hr.*

*Informacije za kontakt. HDIG će rado primiti vaše komentare i sugestije u vezi s ovom Izjavom, kao i ostale primjedbe. Možete nam se obratiti na: info@uig.hr ili na broj telefona: 042/ 562 085.*

#### <span id="page-46-0"></span>5.2. Uvjeti korištenja

Uvjeti korištenja javno su objavljeni na portalu i obvezujući su za sve korisnike:

*Zadnja izmjena: 15.06.2020.*

*Pristupanjem stranicama jobportal.uig.hr (u nastavku: Job Portal) i njihovim korištenjem potvrđujete suglasnost s uvjetima njihova korištenja u tekstu kako slijedi:*

- *1. Usluge objave oglasa na Job Portalu su besplatne. Oglas mora sadržajem pripadati u kategoriju u kojoj je objavljen.*
- *2. Isključiva odgovornost za točnost i istinitost podataka u oglasima na Job Portalu je na korisniku koji je oglas objavio.*
- *3. Na Job Portalu nije dozvoljeno objavljivanje sadržaja koji su nezakoniti, prijeteći, uvredljivi te koji sadrže podatke o drugim osobama bez njihova izričitog odobrenja.*
- *4. Korisnik se obvezuje da neće oglašavati poslove i usluge koji su u suprotnosti sa zakonskim propisima i Ustavom Republike Hrvatske.*
- *5. Job Portal zadržava pravo brisanja oglasa za koje ocjeni da su neprikladni ili neprilični.*
- *6. Prilikom registracije korisničkog računa, korisnik je dužan unijeti točne podatke koji se od njega traže.*
- *7. Prilikom registracije korisničkog računa prikupljaju se određeni osobni podaci koji su nužni za pružanje usluge. Osobni podaci korisnika koristit će se i čuvati u skladu s [Izjavom o](#page-44-1)  [privatnosti HDIG.](#page-44-1)*
- *8. Podacima korisničkog računa korisnik može pristupiti nakon prijave u Job Portal, pod opcijom Moj profil. Na istom mjestu korisnik može i trajno obrisati svoj profil. Brisanjem korisničkog računa, svi podaci korisnika brišu se iz baze.*
- *9. Job Portal zadržava pravo da korisnika koji ne postupa u skladu s Uvjetima korištenja privremeno ili trajno onemogući u korištenju usluga.*
- *10. Uvjeti korištenja se povremeno mogu promijeniti. Uvjeti su važeći od datuma objavljenog na vrhu ove stranice.*

44

# **THE DECEMBRE SECONDENT SECONDENT SECONDENT SECONDENT SECONDENT SECONDENT SECONDENT SECONDENT SECONDENT SECONDENT SECONDENT SECONDENT SECONDENT SECONDENT SECONDENT SECONDENT SECONDENT SECONDENT SECONDENT SECONDENT SECONDEN**

## Tome Blažeka 7, Varaždin

Tel: +385 42 562 085 E-mail: info@uig.hr <https://www.uig.hr/>

Za više informacija o EU fondovima posjetite web stranicu Ministarstva regionalnog razvoja i fondova Europske unije *[www.strukturnifondovi.hr](http://www.strukturnifondovi.hr/)*.

Sadržaj ovog priručnika isključiva je odgovornost Hrvatskog društva inženjera geotehnike.

![](_page_47_Picture_5.jpeg)

Projekt je sufinancirala Europska unija iz Europskog socijalnog fonda.